开始 产品安全手册/快速安装指南

兄弟工业株式会社 日本名古屋市瑞穗区苗代町 15 番 1 号 邮编:467-8561

感谢您选择 Brother。您的支持对我们非常重要,我们非常重视您的业务。您所购买的 Brother 产品是按照最高标准进行的设计和制造,以保证为您提供持续的可靠表现。

## 本使用说明书中使用的符号 和惯例

本使用说明书中使用的符号和惯例如下:

## 警告

警告图标表示可能导致死亡或重伤的潜 在危险情况。

## 注意

注意图标表示可能导致轻微或中度伤害 的潜在危险情况。

## 重要事项

重要事项图标表示可能导致财产损失或 产品功能丧失的潜在危险情况。

## 提示

提示图标提醒您如何应对可能出现的情 况或提供有关当前操作如何与其他功能 工作的提示。

- 禁止图标表示不得执行的操作。
- A) 该图标表示不得使用易燃喷雾剂。
- 该图标表示不得使用如酒精和液体  $\infty$ 等有机溶液。
- 触电危险图标警告您避免可能发生 △ 灬 ----<br>△ 的触电伤害。
- 火灾隐患图标提醒您可能会引发火 灾。
- 拔下插头图标表示您应该拔下设备 Œ. 的插头。

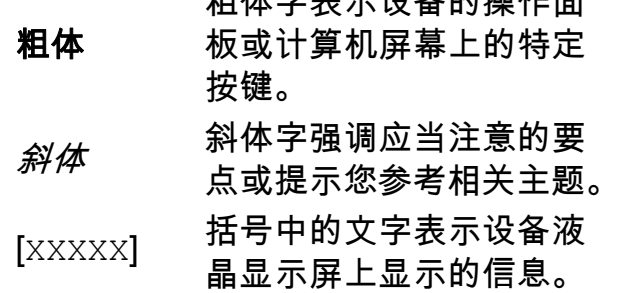

エムティック めや たま

请遵循本设备及交流适配器(下文统称为 "本机")上标注的所有警告事项与说明进 行操作。

#### 提示

本说明书中的所有插图均基于 ADS-1600W。

## 编辑及出版说明

本手册编辑出版时旨在提供当时最新的产品安全信息。因此,本手册中所包含的信息可 能会有所变化。

如需最新的手册,请访问 <http://support.brother.com>

## 选择本机的安放位置

请将本机放置在桌子等平坦、水平、牢固且不易受到摇晃和震动的表面上。安放环境应 保持干燥、通风,环境温度应控制在 5 至 35 °C 之间。

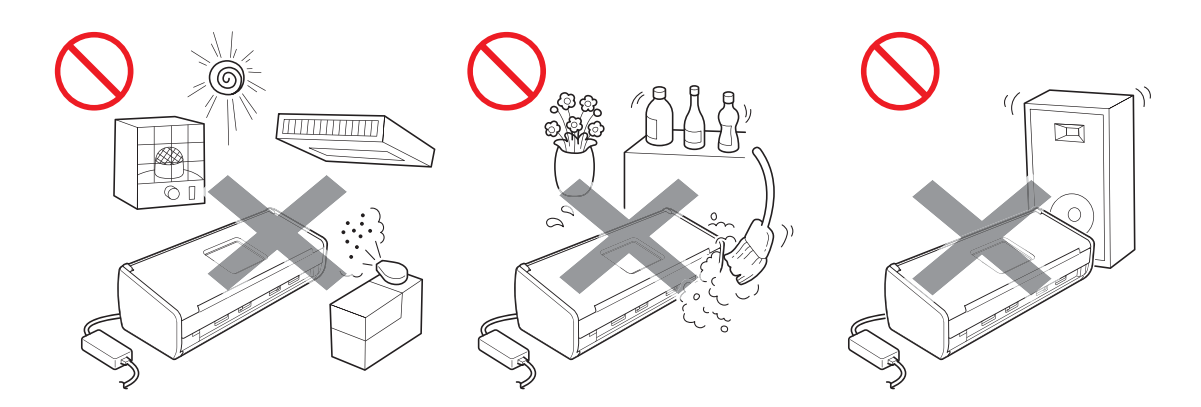

#### 警告  $\blacktriangle$

▲ A

切勿将本机暴露于阳光直射、温度过高、有明火、有腐蚀性气体、潮湿或多尘的环境 中。切勿将本机放置在地毯或毯子上,否则设备将会接触到大量灰尘,可能会造成短 路或火灾,也可能会损坏本机或造成本机无法运行。

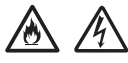

切勿将本机放置在散热器、加热器、空调、水源、化学品以及带有磁性或产生磁场的 设备附近。否则,本机可能会接触到水,导致短路或火灾的危险**(**包括加热、空调和**/** 或通风设备造成的冷凝,从而造成短路或火灾**)**。

## A A

切勿将本机放置在化学品附近或可能会发生化学品泄漏的地方。特别是有机溶剂或液 体,可能会导致机壳、电缆融化或溶解,从而造成火灾或触电。它们也可能导致本机 发生故障或褪色。

#### $\mathbb{A}$

机壳内及产品后部或底部的沟槽和开口用于通风。放置产品时请勿与墙壁或其他设备 接触,切勿堵塞或遮盖这些开口。阻碍本机通风可能会造成本机过热或造成火灾。 重要事项

- **·** 请始终将本机放置在坚固的表面上,严禁放置在床、沙发、地毯或其他类似的柔软表 面上。
- **·** 请勿将本机进行**"**嵌入式**"**安装。

## 注意

放置本机时,不要让本机的任何部分从桌子或台子上突出。请务必将本机放置在平 坦、水平、牢固且不易受到震动的表面上。否则,可能会导致本机滑落而造成伤害。

切勿将本机放置在不稳固或倾斜的推车、台子和桌子上或任何倾斜的表面上。否则设 备可能会掉落,对您造成伤害并导致本机严重损坏。

#### 重要事项

- · 切勿在本机上放置任何物品。
- · 切勿将本机放置在扬声器、无绳电话机等干扰源附近,否则可能会影响本机的电 子元件正常运行。

## 一般注意事项

## 警告

塑料袋用于包装本机。请将这些塑料袋存放于婴儿和儿童不易触及的地方,以防窒息 危险。塑料袋不是玩具。

## **A**A

切勿将任何物品插入本设备机壳的沟槽内,否则可能会触及危险高压部位或使部件短 路,从而造成火灾或触电。如果金属物、水或其他液体漏入设备内部,请立即从电源 插座上拔下本机的电源插头,并联系 **Brother** 经销商或 **Brother** 呼叫中心。

## **AAQA**

禁止使用易燃物品、任何类型的喷雾剂或有机溶剂**/**含酒精或氨的液体清洁本机的内 部或外部,否则可能会造成火灾或触电。

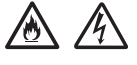

切勿拆卸或改装本机,否则可能导致火灾或触电。如果需要维修本机,请联系 **Brother** 经销商或 **Brother** 呼叫中心。

AA

切勿使用损坏的交流适配器。

AA

切勿损坏、改装交流适配器,或在其上放置重物。切勿用力弯曲或拉扯电线。

A A

切勿掉落、撞击交流适配器,否则会将其损坏。

 $\mathcal{A}$ 

雷雨期间切勿触摸本机。如果在雷雨期间使用设备,可能由于闪电而导致电击的危 险。

 $\mathbb{A}$ 

切勿在任何液体附近使用本机,例如浴缸、洗脸盆、洗碗槽、洗衣机附近,潮湿的地 下室中或者游泳池附近等。

注意

请在纸张完成扫描并从设备输出后才将其取出,否则辊轮可能会夹伤您的手指。 如果合上盖子 (阴影部分) 时用力过度,可能会造成伤害。请勿将手放在下图所示区 域。

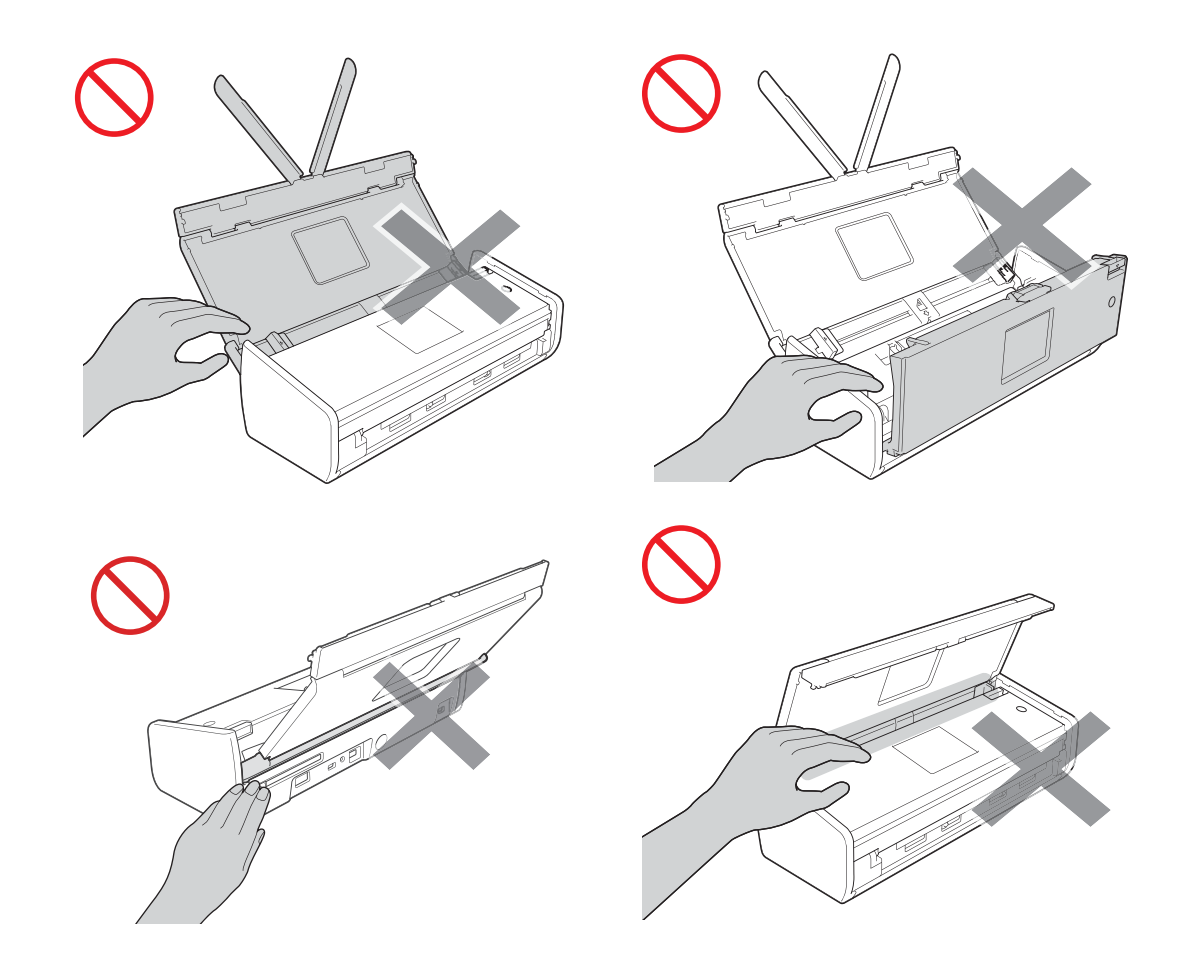

触摸设备中的分离垫及其周边区域时请小心。否则,可能会对您自身造成伤害并导致 设备严重损坏。

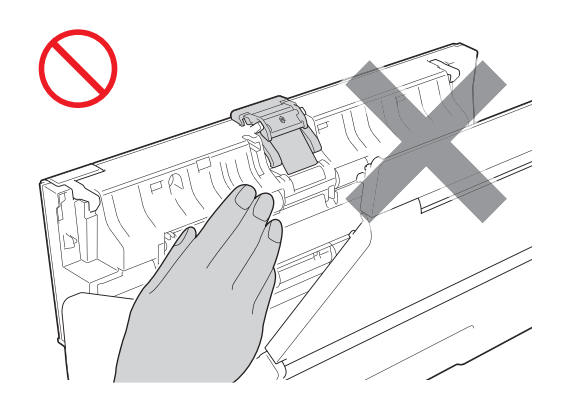

请勿握住上盖来移动设备,否则设备可能会从您的手中滑落。搬运设备时,请务必用 双手托住设备底部。

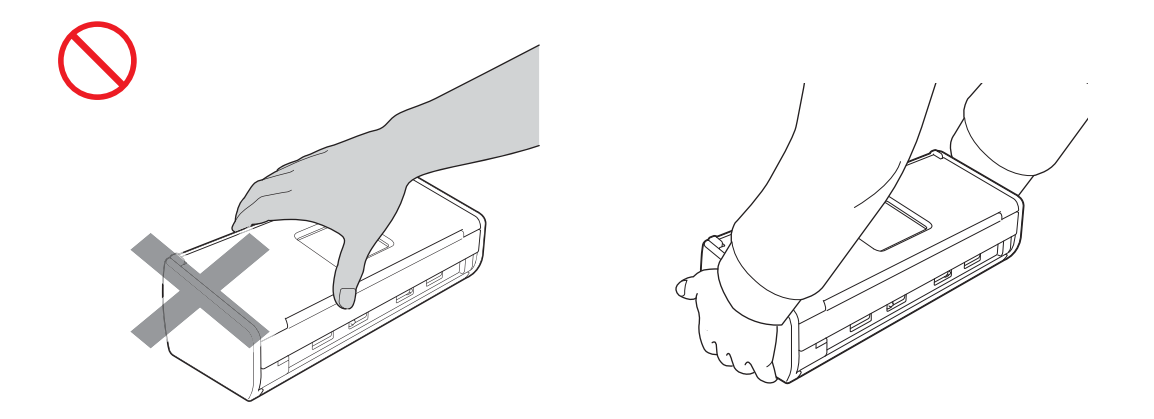

请小心设备的突出部分。否则,可能会对您自身造成伤害。

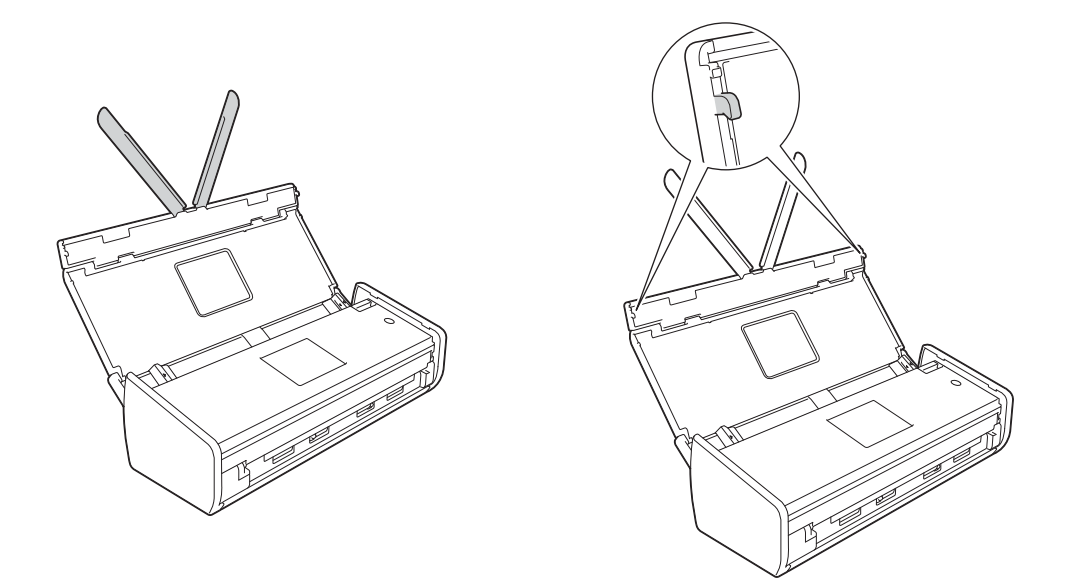

操作设备时请小心不要让衣物(特别是袖子、领带等)、头发或其他随身物品卷入到设 备中,否则可能会造成伤害。一旦有任何物品卷入到设备中,请立即断开本机的电 源。

#### 重要事项

(仅适用于 ADS-1600W)

插入设备电源线或打开设备电源后,切勿立即触碰触摸屏,否则可能会导致错误发 生。

## 安全连接本机

警告

## $\mathcal{A}$

本机内有高压电极。接触设备内部部件前**(**包括进行清洁等日常维护前**)**,请确保您已 从电源插座上拔下设备电源线。

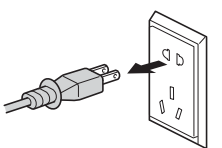

 $\mathcal{A}$ 

切勿用湿手触摸交流适配器或插拔插头,否则,可能会导致触电伤害。

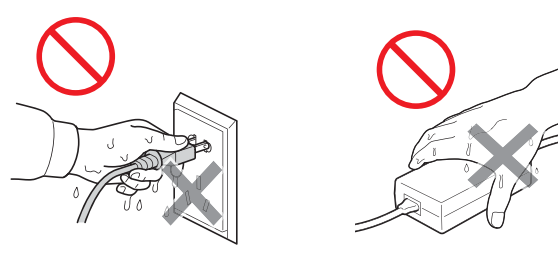

## $\mathbb{A}$

切勿将本设备连接到直流电源或变压器上,否则,可能会导致触电伤害。如果无法确 定您使用的是哪种电源,请联系专业电工。

## A A

电源线损坏或磨损时,切勿使用本机,否则可能会导致触电或火灾。

## / 1 /

拔下设备电源插头时,切勿握住交流电源线中间部位。切勿在电源线上放置任何物 品。切勿将本机放置在电源线可能被踩踏的地方。否则,可能会导致触电或火灾。

## ▲ A

**Brother** 强烈建议您不要使用任何类型的电源拖线板。否则,可能会导致火灾、触电 或本机损坏。

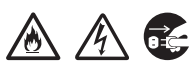

从设备或电源插座断开交流适配器的连接时,请务必握住连接器而非电缆,然后用力 将其拔出。否则,可能会导致电源线裸露或破损、发生火灾或触电。

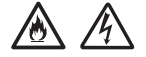

请确保电源线的一端牢固地插入到标准电源插座中,另一端牢固地插入到适配器模块 中。切勿使用松动的电源插座。如果没有将电源线完全插入到电源插座和适配器模块 中,可能会发生适配器变热和起火的危险。

#### A A

请务必使用随附的交流适配器,并将适配器插入到符合*使用说明书*的*规格*中所规定电 压范围的电源插座中。否则,可能会对自身或他人造成伤害,或者损坏设备或其他财 产。 **Brother** 对由于未使用随附的交流适配器而导致的任何事故或损坏不承担任何责 任。

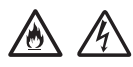

切勿将随附的交流适配器连接到其他产品。

**A**A

切勿使交流适配器超过电压负荷。

如果想要长时间不使用本机,请从电源插座拔出交流适配器。

## 维修本机

切勿尝试自行维修本机。打开或拆除盖板可能会造成触电或其他危险,而由此造成的损 坏不在保修范围内。请联系 Brother 经销商或 Brother 呼叫中心。

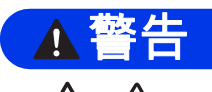

▲ A

如果本机摔落或机壳损坏,则可能会发生触电或火灾。请从电源插座上拔下本机的电 源插头,并联系 **Brother** 经销商或 **Brother** 呼叫中心。

### 注意

如果本机异常发烫、冒烟、释放出一些强烈刺鼻的气味或者您不小心将任何液体泼洒 到本机上,请立即从电源插座上拔下本机电源插头,并联系 Brother 经销商或 Brother 呼叫中心。

#### 重要事项

遵循使用说明书进行操作时,如果本设备无法正常使用,只可以按照本使用说明书 中述及的操作方法进行调整。操作不当可能会造成本机损坏,并增加专业维修人员 的工作量。

## 重要安全说明

- 1 请仔细阅读本说明书中所有的说明。
- 2 请妥善保管好本说明书,以便日后查阅。
- 3 请遵循本设备上标注的所有警告事项与说明进行操作。
- 4 清洁设备外部前,请先从墙上插座中拔出本设备的电源插头。请勿使用液体或喷雾清 洁剂清洁本设备。请使用湿抹布擦拭本设备。
- 5 请勿将本设备放置在水源附近。
- 6 请勿将本设备放置在不稳固的推车、台子或桌子上。否则,本设备可能会摔落而导致 严重损坏。
- 7. 机壳内及机壳背面或底部的沟槽和开口用于通风;为确保设备正常使用并防止过热, 请勿堵塞或遮盖上述通风口。请勿将本设备放置在床、沙发、地毯或其他类似表面 上,以免堵塞通风口。请勿将本设备放置在散热器或加热器附近或上方。除非通风状 况良好,否则本设备不能进行嵌入式安装。
- 8 本设备必须连接到符合标签上所标明的额定电压范围的接地交流电源上。请勿将本设 备连接到直流电源上。如果无法确定,请联系专业电工。
- 9 请勿在电源线和本设备上放置任何物品。请勿踩踏电源线。
- 10请勿在本设备前放置任何可能会阻碍扫描文件的物品。请勿在文件的输出通道上放置 任何物品。
- 11扫描期间请勿触摸文件。
- 12切勿将任何物品塞入本设备机壳的沟槽内,否则可能会触及危险高压部位或使部件短 路,从而造成火灾或触电。切勿在本设备上泼洒任何液体。
- 13切勿尝试自行维修本设备。打开或拆除盖板可能会造成触电或其他危险,而由此造成 的损坏不在保修范围内。如果需要任何维修,请联系 Brother 授权维修站并由其维修 人员处理所有维修事宜。本设备随机附带一份特约维修站列表以供您参考,或请直接 联系 Brother 呼叫中心。
- 14发生以下情况时,请从墙上电源插座中拔出本设备的电源插头,并联系 Brother 授权维修站人员处理维修事宜:
	- 电源线损坏或磨损。
	- 有液体漏入本设备。
	- 本设备遭雨淋或被水浸泡。
	- 遵循使用说明书进行操作时,如果本设备无法正常使用,只可以按照本使用说明 书中述及的操作方法进行调整。操作不当可能会造成设备损坏,并增加专业维修 人员的工作量。
	- 本设备摔落或机壳已损坏。
	- 如果设备性能发生明显变化,则表示需要维修。
- 15为了避免电涌冲击而损坏设备, Brother 建议您使用电源保护装置 ( 电涌保护器)。

## 产品保修和责任

本说明书中的任何内容均不影响现有的产品保修条款,也不会追加任何产品保修条款。 若未遵照本说明书中的安全说明操作,可能会使您的产品保修失效。

## 八警告

本设备必须使用随机附带的电源线。

本产品必须安装在靠近电源插座的地方。遇到紧急情况时,必须立即从电源插座上拔 下设备电源插头以彻底切断电源。

无线局域网

本产品支持无线局域网。

## 无线电干扰

本产品符合 EN55022 (CISPR Publication 22)/B 类标准。将设备连接到计算机时,请确 保您使用的 USB 接口电缆的长度不超过 2 米。

## 有关本设备的无线电功能的注意事项

- 1 使用频率:2.4 2.4835 GHz
	- 等效全向辐射功率(EIRP): ≤ 100 mW
	- 最大功率谱密度: ≤ 10 dBm / MHz(EIRP)
	- 载频容限:20 ppm
	- 帯外发射功率( 在2.4-2.4835GHz 頻段以外)
		- ≤ -80 dBm / Hz (EIRP)
	- 杂散发射(辐射) 功率( 对应载波±2.5 倍信道带宽以外) :
		- ≤ -36 dBm / 100 kHz (30 1000 MHz)
		- ≤ -33 dBm / 100 kHz (2.4 2.4835 GHz)
		- ≤ -40 dBm / 1 MHz (3.4 3.53 GHz)
		- ≤ -40 dBm / 1 MHz (5.725 5.85 GHz)
		- ≤ -30 dBm / 1 MHz ( 其它1 12.75 GHz)
- 2 不得擅自更改发射频率、加大发射功率( 包括额外加装射频功率放大器),不得擅自 外接天线或改用其它发射天线;
- 3 使用时不得对各种合法的无线电通信业务产生有害干扰;一旦发现有干扰现象时,应 立即停止使用,并采取措施消除干扰后方可继续使用;

- 4 使用微功率无线电设备,必须忍受各种无线电业务的干扰或工业、科学及医疗应用设 备的辐射干扰;
- 5 不得在飞机和机场附近使用。

## 产品中有害物质的名称及含量

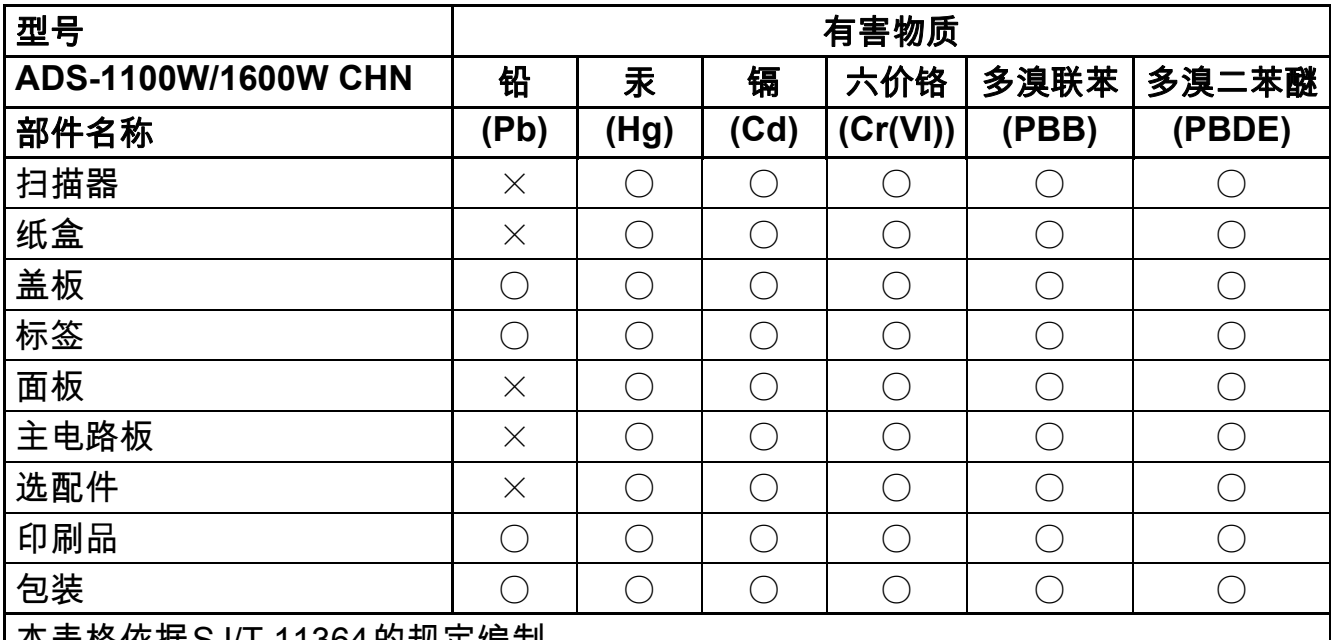

本表格依据SJ/T 11364的规定编制。

○:表示该有害物质在该部件所有均质材料中的含量均在GB/T 26572规定的限量要求 以下。

×:表示该有害物质至少在该部件的某一均质材料中的含量超出GB/T 26572规定的限 量要求。

由于技术的原因暂时无法实现替代或减量化)

## 商标

Brother 标识是兄弟工业株式会社的注册商标。

Brother 是兄弟工业株式会社的注册商标。

Microsoft、Windows、Windows Vista、Windows Server、Outlook 和 Internet Explorer 是微软公司在美国和/或其他国家的注册商标或商标。

Apple、 Macintosh、 Mac OS 和 Safari 是苹果公司在美国和其他国家的注册商标。

Nuance、Nuance 标识、PageManager 和 ScanSoft 是 Nuance Communications, Inc. 或其子公司在美国和/或其他国家的商标或注册商标。

AOSS 是 Buffalo Inc. 的商标。

WPA、WPA2、Wi-Fi Protected Access 和 Wi-Fi Protected Setup 是 Wi-Fi 联盟的商标。 Wi-Fi 和 Wi-Fi Alliance 是 Wi-Fi 联盟的注册商标。

AMD 是 Advanced Micro Devices 公司的商标。

Linux 是 Linus Torvalds 在美国和其他国家的注册商标。

Android 是 Google 公司的商标。

ISIS、 Captiva 和 QuickScan 是 EMC 公司在美国和/或其他国家的注册商标或商标。

Intel 是英特尔公司在美国和/或其他国家的商标。

Adobe、 Reader 和 Photoshop 是 Adobe Systems Incorporated 在美国和/或其他国家 的注册商标或商标。

本说明书中提及的每个公司的软件名称都有一份软件许可协议,此协议指明了其相应的 所有者。

#### **Brother** 产品,相关文档和任何其他资料中出现的任何公司的商标名称和产品名称都是 其相应公司的商标或注册商标。

#### 编辑及出版说明

本指南在兄弟工业株式会社监督下编辑出版,包含最新的产品说明与产品规格。

本指南内容及产品规格如有更改,恕不另行通知。

Brother 公司保留对包含在本指南中的产品规格和内容做出更改的权利,恕不另行通 知。因使用本指南包含的内容所造成的任何损坏 (包括后果),包括但不仅限于本出版物 的排版及其他错误, Brother 公司将不承担任何责任。

#### 版权与许可

© 2013 Brother Industries, Ltd. 版权所有。

本产品包含了由以下供应商开发的软件:

© 1983-1998 PACIFIC SOFTWORKS, INC.

© 2008 Devicescape Software, Inc.

本产品包含了由 ZUKEN ELMIC, Inc. 开发的"KASAGO TCP/IP"软件。

## 开放源代码许可备注

本产品包含开放源代码软件。

若要查看开放源代码许可备注,请转到 Brother Solutions Center [\(http://support.brother.com](http://support.brother.com)) 上您所用型号主页的说明书下载部分。

## 关于扫描的法律限制

蓄意造假而复制某些条款或文件是违法行为。以下为不能复制的文件类型。如果对任何 项目或文档有疑问,我们建议您咨询法律顾问或相关法律部门。

■货币

债券或其他债务证明

■存折

- ■义务服兵役文件或草拟文件
- ■护照
- ■邮票 (作废的或未作废的)
- ■移民文件
- ■福利文件
- ■政府机构签发的支票或汇票
- 身份证明徽章或勋章

不可复制受版权保护的作品,但是一些受版权保护的作品可以被部分复制以进行"合理 使用"。多份复制将被视为不正当使用。艺术作品等同于受版权保护的作品。

## 关于完整再现扫描文件的通知

扫描文件后,通过确认扫描数据的大小、获取的图像数据量、图像保真度、色调等来确 认相应扫描数据的精确度和质量是否满足您的要求。

销毁原始文件前,请务必确认扫描数据。

有时可能会出现扫描数据的某部分丢失或损坏的情况,因此请仔细阅读并牢记所有的说 明·

■ 根据文件的状态,文件可能会在扫描期间磨薄、变形、变脏或碎裂。在这种情况下, 可能会丢失扫描数据的一部分或全部。

请确认文件没有褶皱、弯折或打孔。

■ 如果设备的内部变脏,文件可能会在扫描期间磨薄、变形、变脏或碎裂。在这种情况 下,可能会丢失扫描数据的一部分或全部。

请仔细并定期清洁设备的内部。

- 根据扫描设置(如文件尺寸、扫描分辨率、颜色相关设置、单面或双面扫描设置、自 动歪斜校正、跳过空白页等),可能会发生以下情况:
	- 如果图像分辨率过低,文字可能会变得模糊不清。
	- 彩色文件的扫描数据可能会变为黑白色。
	- 仅获取了双面文档中的一面。
	- 文件的一部分可能未被扫描,或者尺寸可能过小。
	- 仅能扫描到文件中某一特定点的位置, 其余扫描数据丢失。
	- 可能没有删除空白页,或者多余地删除了其他页。
	- 可能在扫描数据的边缘增加了边距。

有关如何配置扫描设置的信息,请参阅使用说明书。

■ 根据文件的状态(如是否褶皱、弯折或打孔)和耗材,可能会一次送入多页文件,造成 扫描数据中丢失某些页面的内容。

请确认文件没有褶皱、弯折或打孔。

请定期更换所有耗材。

■ 扫描推荐类型之外的文件时,或者根据文件的状态(如是否褶皱、弯折或打孔)、耗材 或设备内部的进纸机构,文件可能会在扫描期间卡在设备内部。在这种情况下,可能 会丢失扫描数据的一部分或全部。 (文件可能会因卡纸而毁坏。 )

有关可处理文件的信息,请参阅使用说明书中的"可使用的原稿"。

■ 扫描带有荧光笔标记的文件时,根据荧光笔墨水的颜色和浓度,可能无法在扫描数据 中正确看到所标记的区域,或者可能无法正确再现荧光笔的颜色。

通过增加扫描分辨率,可能会获得更为理想的结果。有关分辨率设置的信息,请参阅 使用说明书。

### 提示

除非另有说明,否则本说明书中的所有插图均基于 ADS-1600W。

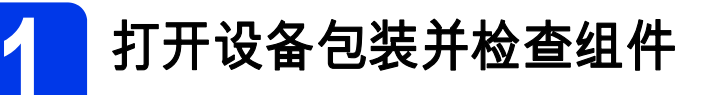

■ *国家/ 地区不同,纸箱中的组件也可能不同*。

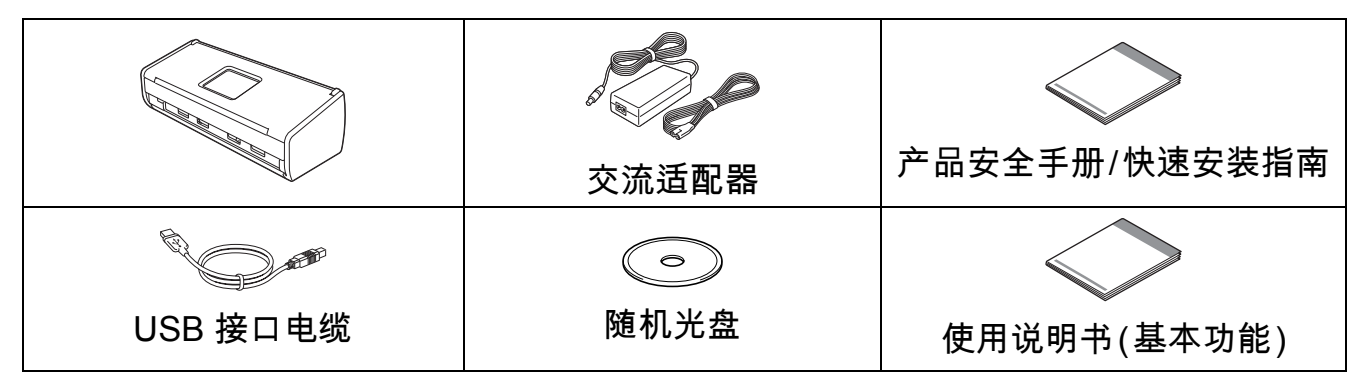

您可以从 Brother Solutions Center (Brother 解决方案中心) 网站 <http://support.brother.com>下载您所购买机型的*使用说明书*和*网络使用说明书*。如果计 算机没有 DVD-ROM 光驱、随机附带的光盘不含适用于您操作系统的驱动程序,或者 您想要下载说明书和实用工具,请访问 <http://support.brother.com> 上您所购买机型的对 应页面。光盘中包含的一些软件应用程序可能无法下载。

## 警告

**·** 本产品使用塑料袋进行包装。请将塑料袋存放于婴儿和儿童不易触及的地方,以防发生 窒息危险。请勿在婴儿床、睡床、婴儿车或婴儿围栏中使用塑料袋。塑料袋不是玩具。 **·** 请仅使用本产品随附的交流适配器。

#### 提示

- 建议您保存所有的包装材料,以便将来装运设备时使用。
- · 如果想要将设备连接到计算机,请使用随附的 USB 接口电缆。
- **a** 移去固定胶带以及设备和液晶显示屏或操作面板上的保护膜。
- **b** 确保所有组件齐全。

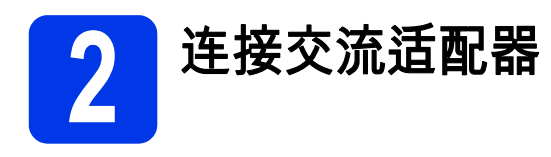

## 提示

此时请勿连接 USB 接口电缆。

a 连接交流适配器。

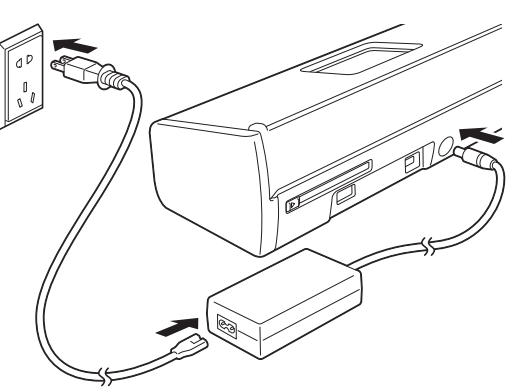

b 打开上盖 <sup>1</sup>,然后向后推上盖的翻 板 2 直到其锁定到位。

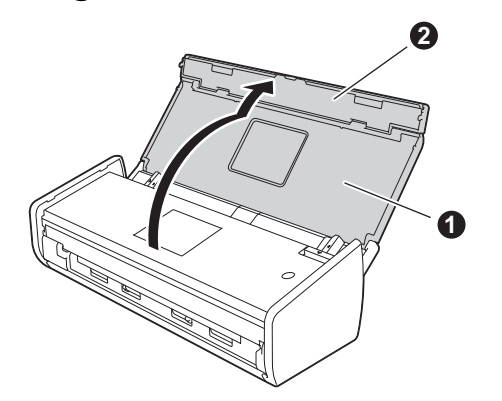

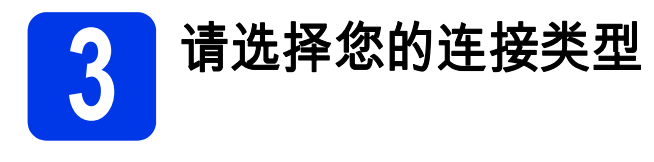

安装说明适用于 Windows® XP 家庭版、XP 专业版、Windows Vista®、 Windows® 7、 Windows<sup>®</sup> 8, 以及 Mac OS X v10.6.8、 10.7.x 和 10.8.x。

如果计算机没有 DVD-ROM 光驱、随机附带的光盘不含适用于您操作系统的驱动程 序,或者您想要下载说明书和实用工具,请访问<http://support.brother.com> 上您所 购买机型的对应页面。光盘中包含的一些软件应用程序可能无法下载。

## 提示

Windows<sup>®</sup> 8 用户 : 如果 Brother 说明书是 PDF 格式,请使用 Adobe<sup>®</sup> Reader<sup>®</sup> 将其 打开。如果您的计算机上安装了 Adobe<sup>®</sup> Reader<sup>®</sup> 却仍无法使用 Adobe<sup>®</sup> Reader<sup>®</sup> 打开文件,请更改 PDF 的文件关联 (请参见第37页上的 如何使用 *Adobe[® Reader®](#page-36-0)* 打开 *PDF* 文件 *[\(Windows® 8\)](#page-36-0)*)。

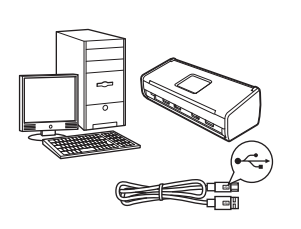

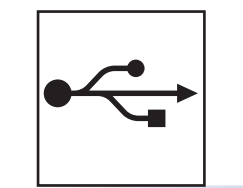

## 对于 **USB** 接口电缆

Windows<sup>®</sup> 用户,请转到第[18](#page-17-0)页 Macintosh 用户,请转到第[21](#page-20-0)页

## 对于无线网络

Windows<sup>®</sup> 和 Macintosh 用户, 请转到第[23](#page-22-0)页

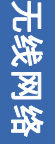

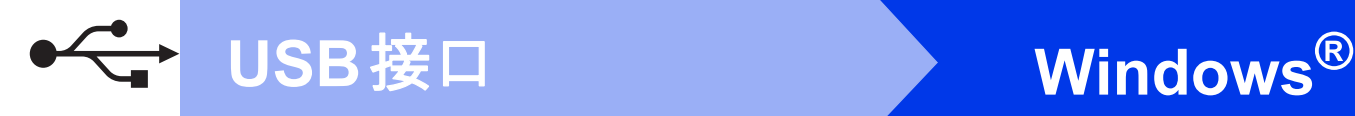

## <span id="page-17-0"></span>**Windows® USB** 接口电缆用户

**(Windows® XP** 家庭版**/XP** 专业版**/Windows Vista®/Windows® 7/Windows® 8)**

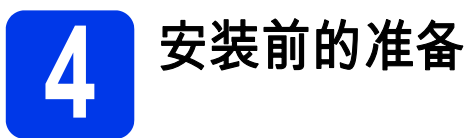

确保您的计算机和本设备已开启。

#### 提示

- · 此时请勿连接 USB 接口电缆。
- · 关闭正在运行的所有程序。
- · 屏幕显示可能会因操作系统的不同 而有所不同。
- · 光盘包含 Nuance™ Presto! PageManager。该软件支持 Windows® XP 家庭版 (SP3 或更高版 本)、XP 专业版 (SP3 或更高版本)、 Windows Vista® (SP2 或更高版本)、 Windows® 7 和 Windows® 8。安装 MFL-Pro Suite 之前, 请升级到最新 版本的 Windows® Service Pack。

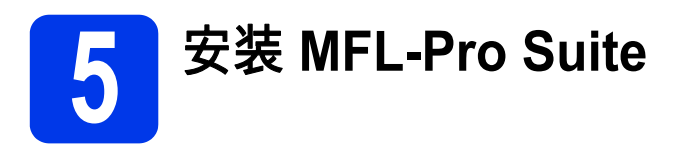

**a** 将光盘插入 DVD-ROM 光驱中。如 果出现型号名称屏幕,请选择本设 备的型号名称。如果出现语言屏幕, 请选择所需语言。

## 提示

- 如果 Brother 安装屏幕未自动出现, 请转到 计算机 (我的电脑)。 (对于 Windows<sup>®</sup> 8:点击任务栏上 的 3 (文件资源管理器) 图标,然 后转到计算机。 )
- · 双击 DVD-ROM 图标,然后双击 **start.exe**。
- **b** 点击安装MFL-Pro Suite,如果您接 受许可证协议,请点击是。

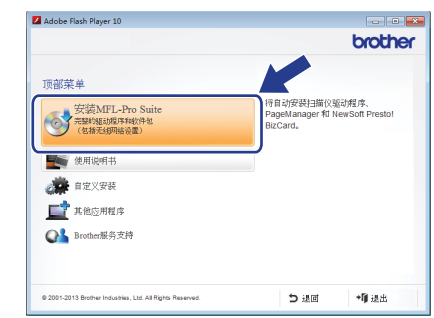

## 提示

对于 Windows Vista<sup>®</sup>、 Windows<sup>®</sup> 7 和 Windows® 8 用户,当出现用户帐 户控制屏幕时,请点击允许或是。

c 选择本地连接 **(USB)**,然后点击下 一步。

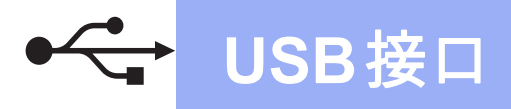

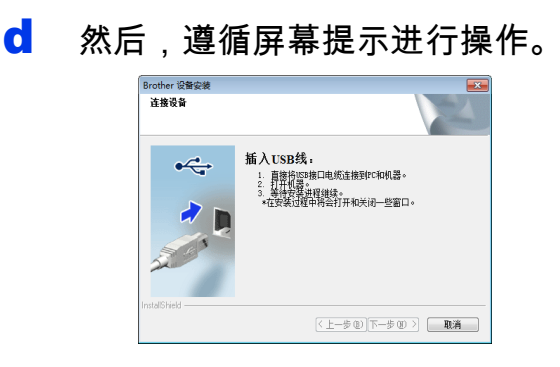

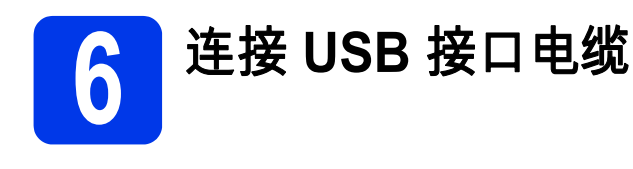

a 将 USB 接口电缆连接到设备后部标 有 F 时标记的 USB 端口上。将接口 电缆的另一端连接到计算机。

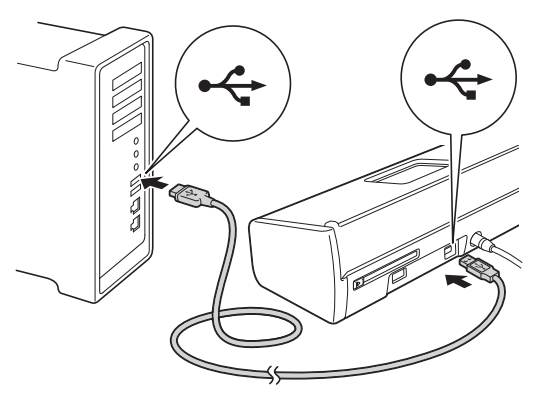

**b** 设备将自动继续安装。 安装屏幕逐个出现。

#### 提示

安装过程中切勿取消任何屏幕。完成 安装可能需要几秒钟。

c 显示在线注册屏幕时,选择所需选 项并遵循屏幕提示进行操作。

**7** 完成安装并重启计算 机.

**a** 点击完成以重启您的计算机。

#### 提示

- · 如果在软件安装过程中出现错误信 息,请执行以下操作中的一项:
	- Windows<sup>®</sup> XP、 Windows Vista<sup>®</sup> 和 Windows<sup>®</sup> 7 用户:运行
		- (开始) > 所有程序 >**Brother** > **ADS-XXXXX** (XXXXX为机型名称) 中的安装诊断。
	- Windows<sup>®</sup> 8 用户:若要运行**安装** 诊断,双击桌面上的 (**Brother Utilities**),然后点击下拉列表并选 择您的机型名称 (如果尚未选择)。 点击左侧导航栏中的工具。
- · 根据您的安全设置,当使用本设备 或其软件时可能会出现 Windows<sup>®</sup> 安全或防病毒软件窗口。请允许或 许可窗口继续操作。

#### b 将出现下列屏幕:

- 出现软件更新设置屏幕时, 请选 择所需的软件更新设置并点击确 定。
- 出现 Brother Product Research and Support Program (Brother 产 品研究和支持计划) 屏幕时, 请选 择您的首选设置并遵循屏幕提示 进行操作。

Windows<sup>®</sup> **Windows USB**旅<br>口 **Macintosh Macintosh**

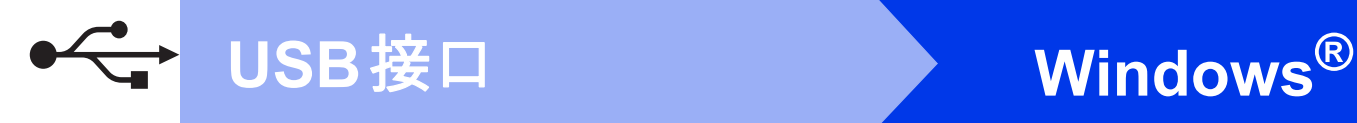

## 提示

软件更新和 Brother Product Research and Support Program (Brother 产品研 究和支持计划) 需要计算机连接到网 络。

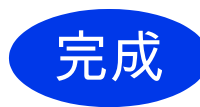

一、成文》现在安装已完成,接<br><mark>元 成</mark>文 下来,进行一次测试 扫描。请参见第**[36](#page-35-0)**页 上的测试扫描 *(*扫描 到 *PDF)*。

若要安装可选应用程序:

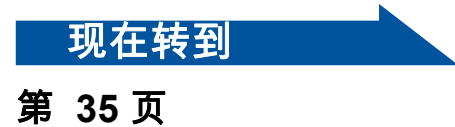

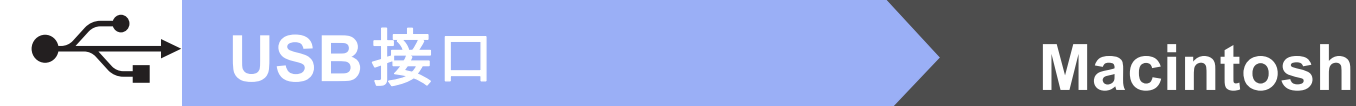

## <span id="page-20-0"></span>**Macintosh USB** 接口电缆用户

**(Mac OS X v10.6.8/10.7.x/10.8.x)**

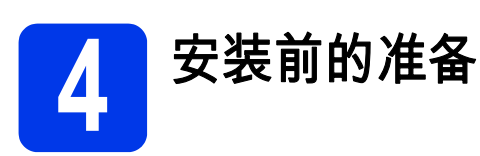

确保设备已连接电源,且 Macintosh 已开 启。

### 提示

对于 Mac OS X v10.6.0 - 10.6.7 用 户,请升级至 Mac OS X v10.6.8 - 10.8.x。

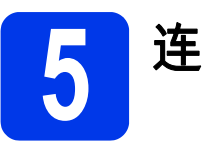

## **5** 连接 **USB** 接口电缆

#### 提示

- · 切勿将设备连接到键盘上的 USB 端 口或非供电式 USB 集线器上。
- · 将设备直接连接到 Macintosh。
- a 将 USB 接口电缆连接到设备后部标 有 标记的 USB 端口上。将接口 电缆的另一端连接到计算机。

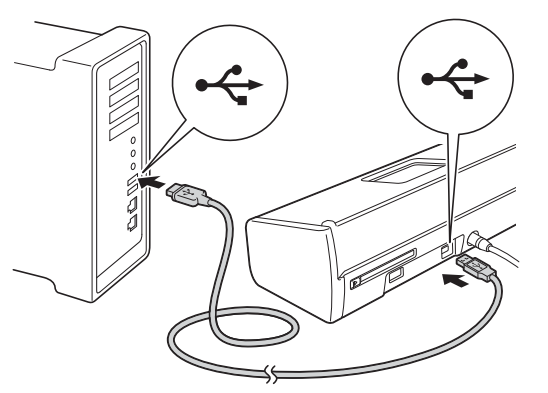

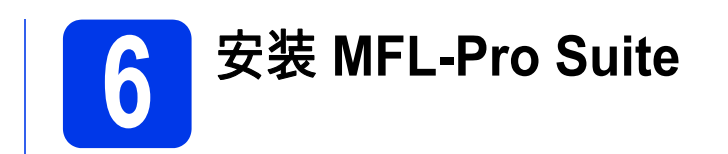

- a 将安装程序光盘插入 DVD-ROM 光 驱中。
- b 双击 **Start Here OSX** 图标进行安 装。如果出现型号名称屏幕,请选 择本设备的型号名称。

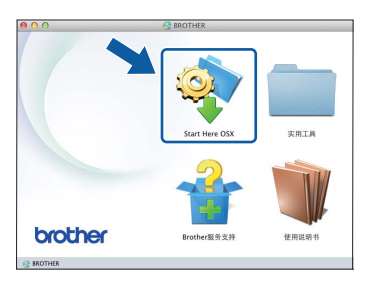

- c 选择本地连接 **(USB)**,然后点击下 一步。然后,遵循屏幕提示进行操 作。
- d 安装结束后, Brother 软件将搜索 Brother 设备。此过程需要几分钟。

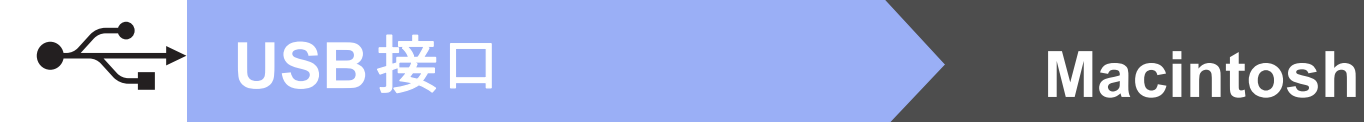

e 从列表中选择本设备,然后点击下 一步。

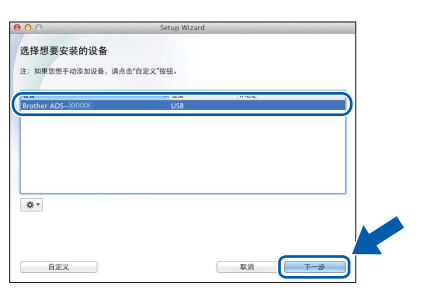

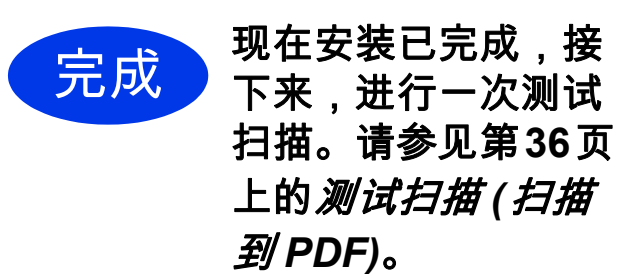

若要安装可选应用程序:

现在转到

第 **[35](#page-34-1)** 页

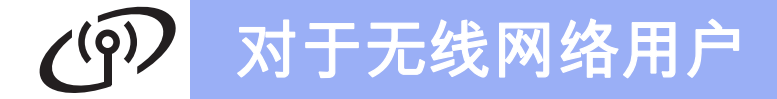

## <span id="page-22-0"></span>无线网络接口电缆用户

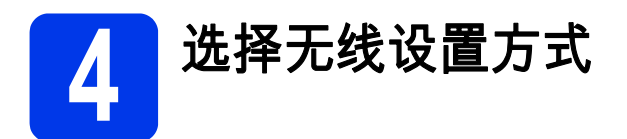

下面的说明提供了在无线网络上设置 Brother 设备的两种方法。如果想要仅使用移动设 备扫描并且您的无线接入点/路由器支持自动无线 (一键式) 设置 (WPS 或 AOSS™),请 选择方法 [b](#page-22-2)。否则,请选择方法 [a](#page-22-1)。

<span id="page-22-1"></span>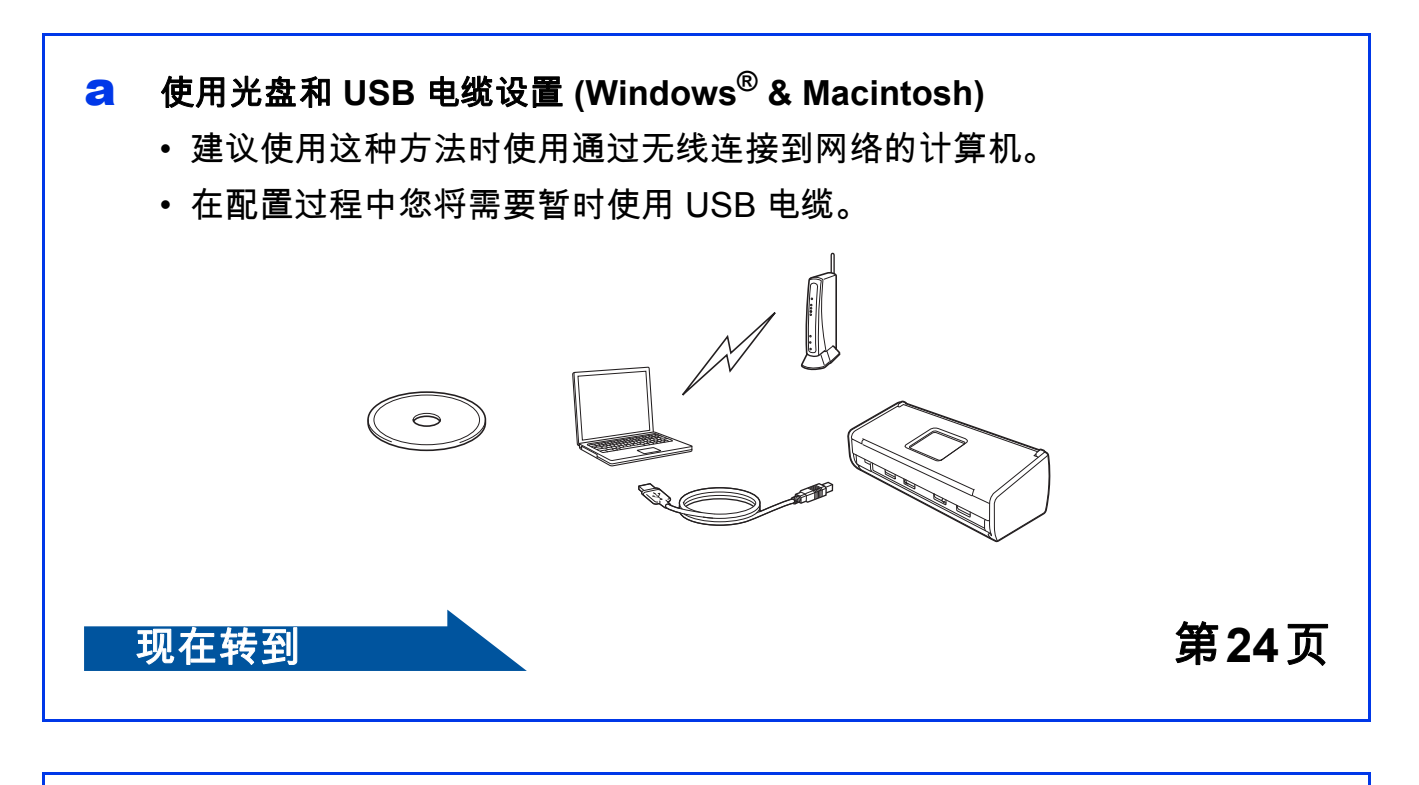

<span id="page-22-2"></span>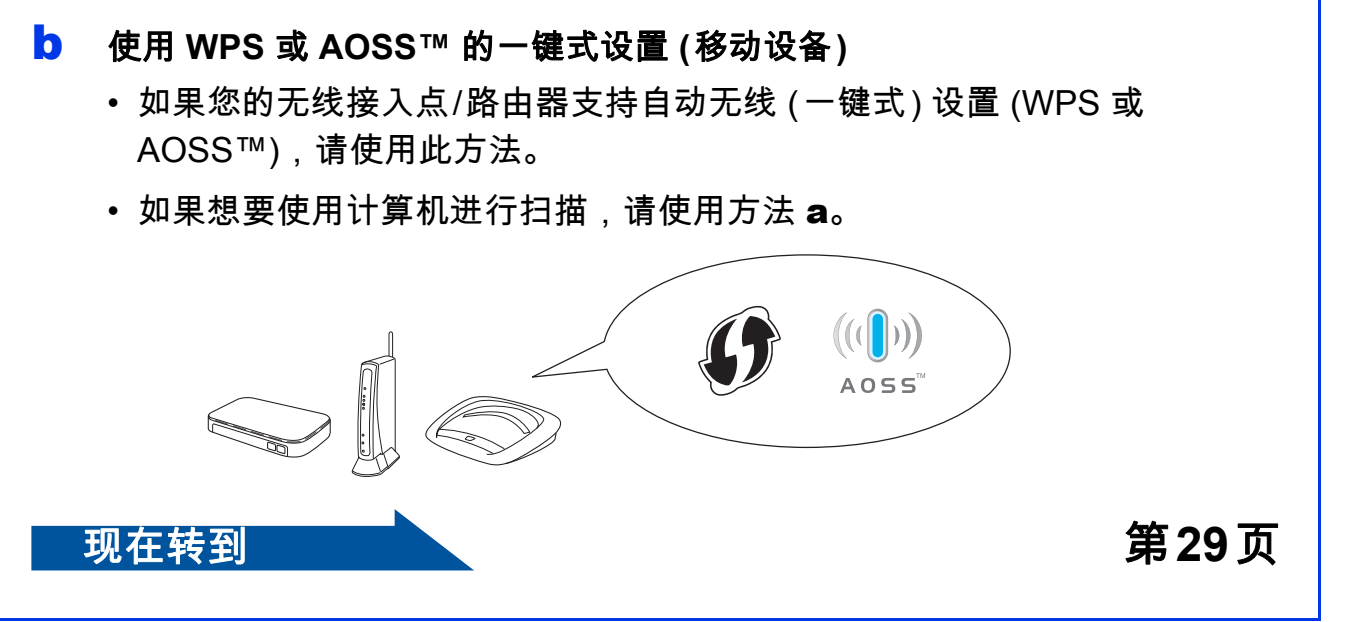

无线网

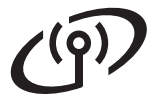

## 对于无线网络用户

<span id="page-23-0"></span>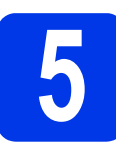

<mark>5</mark> 使用光盘和 USB 电<br>● 缴设置 (Windows<sup>®</sup> **& Macintosh)**

**Macintosh** 用户:

对于 **Macintosh** 安装,将光盘插入 **DVD-ROM** 光驱中,然后双击**Start Here OSX**。请选择无线安装并遵循计 算机屏幕上的无线设备设置说明进行 操作。

Windows<sup>®</sup> 用户:

a 将光盘插入 DVD-ROM 光驱中。如 果出现型号名称屏幕,请选择本设 备的型号名称。如果出现语言屏幕, 请选择所需语言。

#### 提示

- · 如果 Brother 安装屏幕未自动出现, 请转到 计算机 (我的电脑)。 (对于 Windows<sup>®</sup> 8:点击任务栏上 的 <mark>文件资源管理器</mark>) 图标,然 后转到计算机。 ) · 双击 DVD-ROM 图标,然后双击 **start.exe**。
- **b** 点击安装MFL-Pro Suite,如果您接 受许可证协议,请点击是。

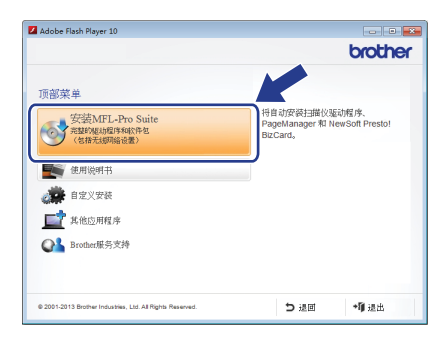

## 提示

- · 对于 Windows Vista®、Windows® 7 和 Windows<sup>®</sup> 8 用户,当出现用户 帐户控制屏幕时,请点击允许或是。
- · 如果您接受许可证协议,请点击**是**。
- c 选择无线网络连接,然后点击下一 步。
- d 出现检测到防火墙**/**防病毒软件屏幕 时,选择更改防火墙端口设置以连 接网络和继续安装。 **(**推荐**)**,然后 点击下一步。

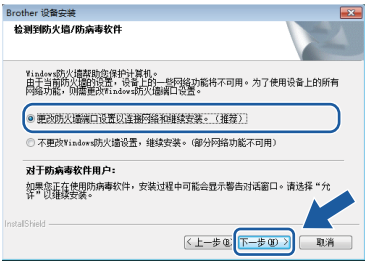

- e 然后,遵循屏幕提示设置 Brother 设 备。
- f 本设备现在将尝试连接到无线网络。 这可能需要几分钟。
- 无线设置完成。 确定! 操作面板上的 **Wi-Fi** 指示灯会 亮起,表示设备的网络 **I/F** 已设置 为无线局域网。

要安装 **MFL-Pro Suite**

**Windows®** 用户:

现在转到

第**[25](#page-24-0)**页 页上的步骤 [g](#page-24-0)

**Macintosh** 用户:

现在转到

第**[27](#page-26-0)**页 页上的步骤 [g](#page-26-0)

<span id="page-24-0"></span>g 从列表中选择本设备,然后点击下 一步。

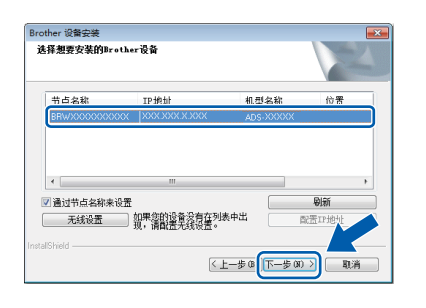

## 提示

- 如果在网络上没有找到本设备,请 遵循屏幕提示确认您的设置。
- · 如果您正在使用 WEP 并且操作面板 上的 WiFi 指示灯 @ 亮起 (适用于 ADS-1100W),或者液晶显示屏显 示 [已连接] (适用于 ADS-1600W), 但在网络上没有找到本设备,请确 认已正确输入了 WEP 密钥。 WEP 密钥区分大小写。
- h Brother 驱动程序将自动开始安装。 安装屏幕逐个出现。
- 显示**在线注册**屏幕时,选择所需选 项并遵循屏幕提示进行操作。

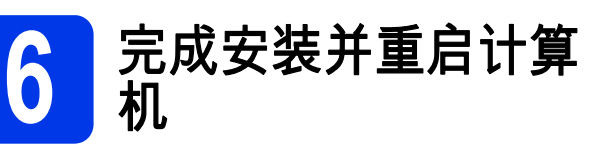

**a** 点击完成以重启您的计算机。

![](_page_24_Picture_11.jpeg)

### 提示

如果在软件安装过程中出现错误信 息,请执行以下操作中的一项:

- Windows® XP、Windows Vista® 和 Windows<sup>®</sup> 7 用户:运行

 (开始) > 所有程序 >**Brother** > **ADS-XXXXX** (XXXXX为机型名称) 中的安装诊断。

- Windows<sup>®</sup> 8 用户:若要运行**安装诊** 断,双击桌面上的 (**Brother Utilities**),然后点击下拉列表并选 择您的机型名称 (如果尚未选择)。 点击左侧导航栏中的工具。

![](_page_25_Picture_0.jpeg)

- b 将出现下列屏幕:
	- 出现软件更新设置屏幕时, 请选 择所需的软件更新设置并点击确 定。
	- Brother Product Research and Support Program (Brother 产品研 究和支持计划) 启动时,请遵循屏 幕提示进行操作。

## 提示

- · 软件更新和 Brother Product Research and Support Program (Brother 产品研究和支持计划) 需要 计算机连接到网络。
- · 安装 MFL-Pro Suite 时,也会自动安 装 Brother Help (Brother 帮助)。通 过点击系统托盘中的 5 可以启动 Brother Help (Brother 帮助)

S Brother Help 。 点击  $\frac{1}{\sqrt{2}}$  Brother Help 可 访问 Brother Solutions Center (Brother 解决方案中心)。

![](_page_25_Picture_9.jpeg)

一、成文》现在安装已完成,接<br><mark>完 成</mark>文 下来,进行一次测试 扫描。请参见第**[36](#page-35-0)**页 上的测试扫描 *(*扫描 到 *PDF)*。

若要安装可选应用程序:

![](_page_25_Figure_12.jpeg)

 $(Q)$ 

## 无线网络 **Macintosh**

<span id="page-26-0"></span>![](_page_26_Picture_2.jpeg)

**Windows** Windows<sup>®</sup>

![](_page_27_Picture_0.jpeg)

## 若要安装可选应用程序:

\_\_\_现在转到\_\_\_<u>\_</u>

第 **[35](#page-34-1)** 页

<span id="page-28-1"></span><span id="page-28-0"></span>![](_page_28_Picture_1.jpeg)

#### **(ADS-1100W)**

a 请确认无线接入点/路由器有如下所 示的 WPS 或 AOSS™ 标记。

![](_page_28_Picture_4.jpeg)

- **b** 将 Brother 设备放置在 WPS 或 AOSS™ 接入点/路由器的有效通信 范围内。该范围可能因您的网络环 境不同而有所差别。请参见接入点/ 路由器随附的说明。
- c 按无线接入点/路由器上的 WPS 或 AOSS™ 按钮 (有关详细信息,请参 见您无线接入点/路由器随附的说明 书)。

![](_page_28_Figure_7.jpeg)

d 使用细小的尖锐物体按设备后部的 AOSS/WPS 按钮不超过两秒钟。

![](_page_28_Figure_9.jpeg)

提示

- · 如果在按下无线接入点/路由器上的 WPS 或 AOSS™ 按钮后没有立即按 下设备后部的 AOSS/WPS 按钮,连 接可能会失败。
- · 如果无线接入点/路由器支持 WPS, 而且您也想要使用 PIN (个人标识号) 方式配置本设备,请参见*网络使用说* 明书中的使用 *WPS (Wi-Fi Protected Setup)* 的 *PIN* 方式进行配置。
- e 该功能将自动检测无线接入点/路由 器使用的模式 (WPS 或 AOSS™) 并 尝试连接到无线网络。
- f 如果无线设备已成功连接,操作面 板上的 Wi-Fi 指示灯 将亮起。 如果连接失败,指示灯会闪烁以提 示错误状态。请记下错误状态,参 考第31页上的 *[故障排除](#page-30-0)*,然后清除 错误。

#### 无线设置完成。 操作面板上的 **Wi-Fi** 指示灯会 亮起,表示设备的网络 **I/F** 已设置 为无线局域网。

#### 提示

- · 使用 Wi-Fi 连接将移动设备连接到无 线接入点/路由器。
- · 从您移动设备的应用程序下载站点 下载并安装 Brother iPrint&Scan (Android™/iOS/Windows® Phone)。
- · 若要下载您所使用应用程序 (Brother iPrint&Scan) 的使用说明 书,请访问 Brother Solutions Center (Brother 解决方案中心) 网站 <http://support.brother.com>,然后点 击您机型页面上的"说明书"。

无线网络

![](_page_29_Picture_0.jpeg)

#### **(ADS-1600W)**

a 请确认无线接入点/路由器有如下所 示的 WPS 或 AOSS™ 标记。

![](_page_29_Picture_3.jpeg)

- **b** 将 Brother 设备放置在 WPS 或 AOSS™ 接入点/路由器的有效通信 范围内。该范围可能因您的网络环 境不同而有所差别。请参见接入点/ 路由器随附的说明。
- c 在设备的操作面板上,按 [设置] > [网络] > [无线局域网] > [WPS/AOSS]。

当显示 [启用无线网络?] 时,请按 [是] 接受设置。

#### 提示

- · 如果在按下无线接入点/路由器上的 WPS 或 AOSS™ 按钮后没有立即从 设备操作面板启动 [WPS/AOSS],连 接可能会失败。
- · 如果无线接入点/路由器支持 WPS, 而且您也想要使用 PIN (个人标识号) 方式配置本设备,请参见*网络使用说* 明书中的使用 *WPS (Wi-Fi Protected Setup)* 的 *PIN* 方式进行配置。
- d 当液晶显示屏上出现启动 WPS 或 AOSS™ 的指示时, 按无线接入点/ 路由器上的 WPS 或 AOSS™ 按钮 (有关详细信息,请参见您无线接入 点/路由器随附的说明书)。

按设备上的 [OK]。

![](_page_29_Picture_12.jpeg)

- e 该功能将自动检测无线接入点/路由 器使用的模式 (WPS 或 AOSS™) 并 尝试连接到无线网络。
- f 如果无线设备已成功连接,液晶显 示屏将显示信息[已连接],直到您 按下 [OK]。 如果连接失败,液晶显示屏将显示 错误代码。请记下错误代码,参考 第31页上的 [故障排除](#page-30-0),然后清除错 误。
	- 无线设置完成。 操作面板上的 **Wi-Fi** 指示灯会 亮起,表示设备的网络 **I/F** 已设置 为无线局域网。

#### 提示

- · 使用 Wi-Fi 连接将移动设备连接到无 线接入点/路由器。
- · 从您移动设备的应用程序下载站点 下载并安装 Brother iPrint&Scan (Android™/iOS/Windows® Phone)。
- · 若要下载您所使用应用程序 (Brother iPrint&Scan) 的使用说明 书,请访问 Brother Solutions Center (Brother 解决方案中心) 网站 <http://support.brother.com>,然后点 ——<br>击您机型页面上的"说明书"。

#### 对于无线网络用户 '(ဝှ)

## <span id="page-30-0"></span>故障排除

如果在设置期间需要帮助并想要联系 **Brother** 呼叫中心,请确保您已准备好 **SSID (**网络名称**)** 和网络密钥。否则我们无法帮助您确定此信息。

## <span id="page-30-1"></span>如何找到无线安全信息 **(SSID** 和网络密钥**\*)**

1)查看无线接入点/路由器随附的说明书。

2)默认的 SSID 可能会是生产厂商的名称或机型名称。

3)如果您不确定安全信息,请咨询路由器生产厂商、系统管理员或因特网供应商。

\* 网络密钥又称为密码、安全密钥或加密密钥。

\* 如果无线局域网接入点/路由器没有多址发送 SSID,那么 SSID 也不会被自动检测 到。您必须手动输入 SSID 名称。请参见*网络使用说明书*。

## 错误状态**/**错误代码

如果指示灯 (ADS-1100W) 或液晶显示屏 (ADS-1600W) 提示错误,请通过下表确定错 误状态或错误代码,然后使用推荐的解决方案清除错误。

![](_page_30_Picture_181.jpeg)

![](_page_30_Picture_182.jpeg)

无线网络

![](_page_31_Picture_0.jpeg)

![](_page_31_Picture_222.jpeg)

![](_page_31_Picture_223.jpeg)

## 对于无线网络用户  $C^{(p)}$

![](_page_32_Picture_205.jpeg)

![](_page_33_Picture_0.jpeg)

![](_page_33_Picture_129.jpeg)

## <span id="page-34-0"></span>安装可选应用程序

![](_page_34_Picture_1.jpeg)

#### **Nuance PDF Converter Professional 8(PDF**制作转换软 件专业版**8) (**仅适用于 **ADS-1600W)**

Nuance PDF Converter

Professional 8(PDF制作转换软件专业 版8)提供 PDF 文件处理的多种功能。其 可以解锁并打开 PDF 文件进行查看,编 辑,注释和再合并。

安装 **Nuance PDF Converter Professional 8(PDF**制作转换软件专业 版**8)**时,请输入 **MFL-Pro Suite** 光盘封 套上的 **Nuance** 序列号。

- a 重新插入光盘,或者双击 **start.exe** 程序。如果出现型号名称屏幕,请 选择本设备的型号名称。如果出现 语言屏幕,请选择所需语言。
- **b** 将出现随机光盘的**顶部菜单**。点击 其他应用程序。

![](_page_34_Picture_8.jpeg)

c 点击想要安装的应用程序对应的按 钮。

![](_page_34_Picture_10.jpeg)

d 返回其他应用程序屏幕以安装更多 应用程序。 若要退出,点击退出。

![](_page_34_Picture_12.jpeg)

# <span id="page-34-1"></span><mark>1</mark> 安装可选应用程序<br>【 (Macintosh 用户)

## **Presto! PageManager**

使用 Presto! PageManager 可为 Brother ControlCenter2 添加光学字符识别 (OCR) 能力。 OCR 允许您扫描文件并将 其内容转换为文本,以便使用所需的文 字处理应用程序编辑文本。您可以使用 Presto! PageManager 扫描、分享以及组 织照片和文件。

**a** 双击 Brother服务支持 图标进行安 装。将出现**Brother**服务支持窗口。

![](_page_34_Picture_17.jpeg)

**b** 点击想要安装的应用程序对应的按 钮。

![](_page_34_Picture_239.jpeg)

![](_page_34_Picture_20.jpeg)

## 测试扫描 (扫描到 **PDF**)

![](_page_35_Picture_1.jpeg)

**a** 抬起原稿支撑板 4。

![](_page_35_Picture_3.jpeg)

b 将原稿以正面朝下、顶部先进入的 方式放置在进稿器与导块之间,直 到感觉原稿轻轻碰触到设备的内部。

![](_page_35_Picture_5.jpeg)

![](_page_35_Picture_6.jpeg)

![](_page_35_Picture_7.jpeg)

<span id="page-35-0"></span>**Windows®** 用户:

现在转到

第**[36](#page-35-1)**页 页上的步骤 [2](#page-35-1)

**Macintosh** 用户:

## 现在转到

第**[37](#page-36-1)**页 页上的步骤 [2](#page-36-1)

<span id="page-35-1"></span>![](_page_35_Picture_14.jpeg)

a 点击系统托盘中的 a (ControlCenter4) 图标,然后从菜单 中选择打开。

### 提示

如果系统托盘中没有显示 显 图标,请 执行以下操作中的一项:

· Windows<sup>®</sup> XP、Windows Vista<sup>®</sup> 和 Windows<sup>®</sup> 7 用户:点击 (开始)

> 所有程序 > **Brother** > **ADS-XXXXX** > **ControlCenter4** (XXXXX为机型名称)。

- · Windows<sup>®</sup> 8 用户:双击桌面上的 <mark>精</mark>(Brother Utilities),然后点击 (**ControlCenter4**)。
- **b** 选择模式对话框中的标准模式。将 出现 **ControlCenter4** 窗口。

![](_page_35_Picture_222.jpeg)

## 测试扫描 (扫描到 **PDF**)

- **C** 点击 A (扫描)。设备开始送入并扫 描文档。
- d 点击 向 (保存)。将出现保存对话 框。
- e 点击确定。扫描的数据将以 PDF 格 式保存。

完成 测试扫描现在已完 成。

#### 提示

(仅适用于 ADS-1100W)

如果使用无线网络连接设置设备,并 想要尝试使用扫描到 FTP、扫描到 PC (网络连接) 或 WS 扫描进行扫描, 请参见*使用说明书*从设备的操作面板 配置相关的扫描设置。

## <span id="page-36-0"></span>如何使用 **Adobe® Reader®** 打开 **PDF** 文件 **(Windows® 8)**

- **a** 将鼠标移动到桌面的右下角。出现 菜单栏时,在搜索框中输入"控制 面板",然后按回车键。将显示控 制面板窗口。
- **b** 依次点击**程序、默认程序**,然后点 击将文件类型或协议与程序关联。
- c 选择**.pdf**,然后点击更改程序**...**按 钮。
- d 点击**Adobe Reader**。 **.pdf**旁的图 标会变为'**Adobe Reader**'图标。

Adobe® Reader® 现在已变为读取 .pdf 文件的默认应用程序,除非您 再次更改此文件关联。

# <span id="page-36-1"></span><mark>2</mark> 使用<br>LControlCenter2 扫 描 **(Macintosh)**

a 点击 Dock 界面中的 (ControlCenter2) 图标。将出现 **ControlCenter2** 窗口。

## 提示

如果 Dock 界面中没有显示 & 图标, 点击 **Finder** 栏上的前往,再点击应用 程序、 **Brother**,然后双击 图标。 ■ (ControlCenter2) 图标将在 Dock 界面中显示。

![](_page_36_Picture_18.jpeg)

- **b** 点击 同 (文件)。
- c 点击开始扫描。设备开始送入并扫 描文档。

扫描的数据将以 PDF 格式保存。

![](_page_36_Picture_22.jpeg)

完成 测试扫描现在已完

## 提示

(仅适用于 ADS-1100W) 如果使用无线网络连接设置设备,并 想要尝试使用扫描到 FTP、扫描到 PC (网络连接) 或 WS 扫描进行扫描, 请参见*使用说明书*从设备的操作面板 配置相关的扫描设置。

![](_page_37_Picture_0.jpeg)

#### 请访问我们的网站 **<http://www.brother.cn/>**

![](_page_37_Picture_2.jpeg)

www.brotherearth.com